## Bayer Returns from Purchase Receipt

Last Modified on 01/08/2025 2:43 pm CST

Submit electronic seed returns to Bayer from the Purchase Receipt area in Agvance. Information regarding the required B2B setup can be found **[here](https://helpcenter.agvance.net/home/supplier-elink-b2b-bayer-returns-from-purchase-receipt-setup)**.

Corn and soybean returns must be entered on separate Purchase Receipts and the quantity being returned cannot exceed the quantity on the Dealer Order.

1. Select **Return** at *Accounting / Inventory / Purchase Receipts*.

**Note:** Under the *Ticket Type* column, *RV* indicates a Return and *PR* indicates a regular Purchase Receipt.

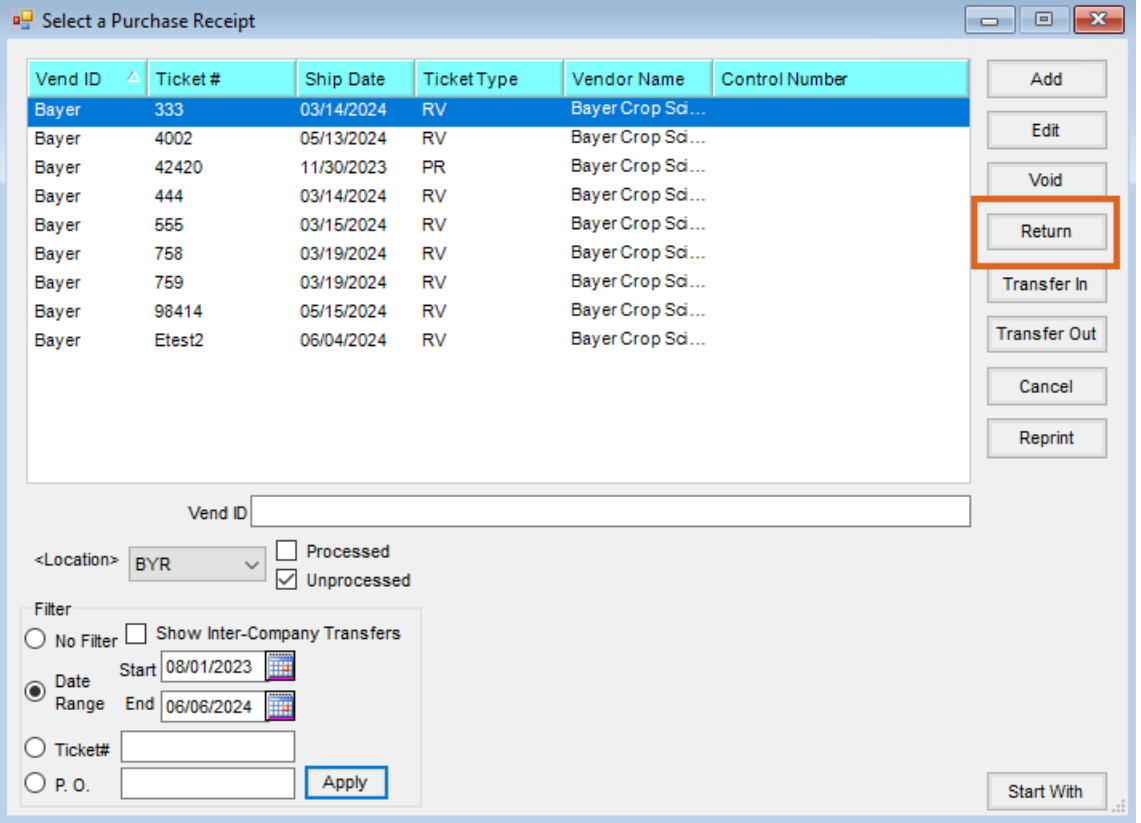

- 2. Select the Vendor used for Bayer.
- 3. Choose *None*, *Product Return*, or *Product Haulback* from the *Send Message* drop-down.

**Note:** *None* is the default. However to return corn or untreated soybeans, select *Product Return.* To return treated soybeans, select *Product Haulback.*

- If *Product Return* or *Product Haulback* is chosen:
	- The *Special Inst.*text field will display. Special Instructions entered will save in the database and be sent with the Return Message XML to Bayer.
- If *Product Haulback* is selected:
	- The column *Spot Price,* used to enter the elevator price, will display. The Spot Price entered will

save in the database and be sent with the Return Message XML to Bayer.

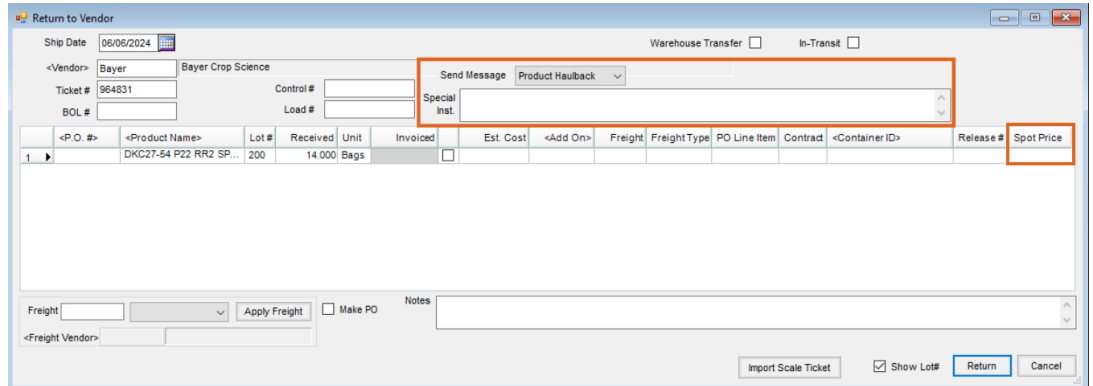

4. Fill out the Return Purchase Receipt similar to how a regular**[Purchase](http://helpcenter.agvance.net/home/purchase-receipts-in-agvance) Receipt**is populated. When done,

## select **Return**.

**Note:** If entering treated soybean Products on a*Product Haulback* return, complete the *Spot Price* and *Lot Number* columns.